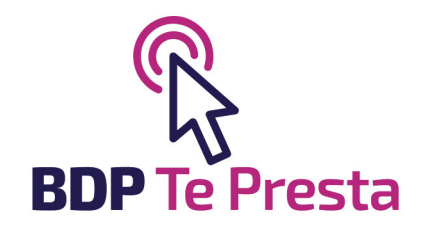

# Manual<br>de usuario

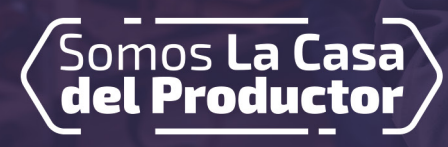

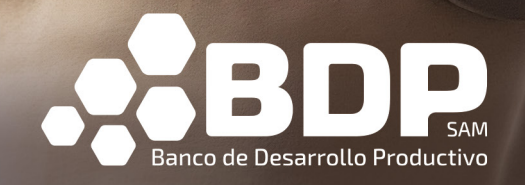

## **Inicio**

Accede a través de tu navegador a: **https://tepresta.bdp.com.bo** y haz clic en el botón "Continuar"

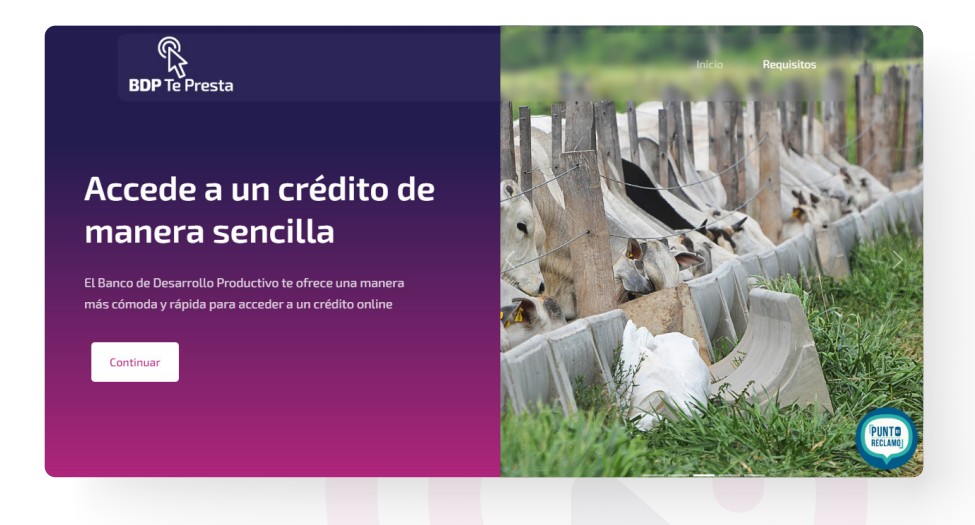

Una vez leídos todos los requerimientos, haz clic en el botón "Tengo los requisitos"

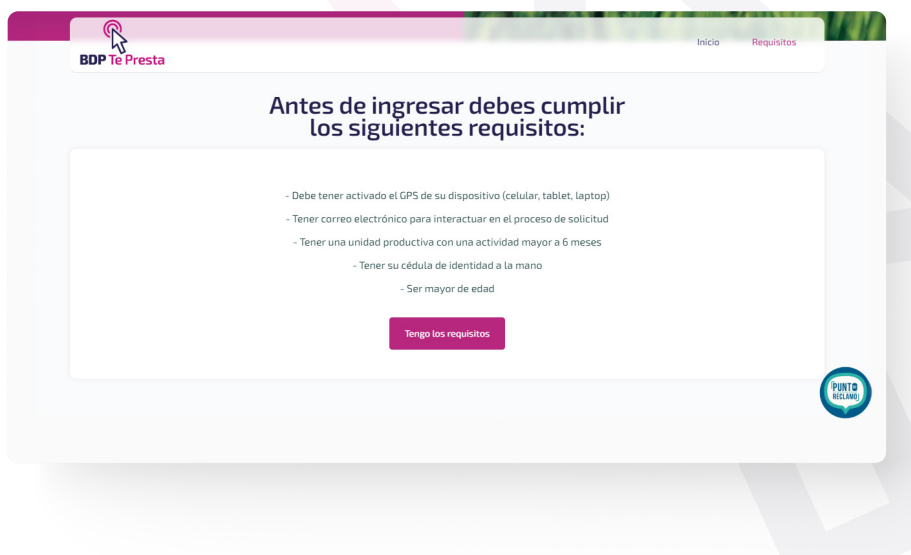

**2**

### **Número de celular**

Introduce tu número de celular, valida el captcha y haz clic en "Siguiente"

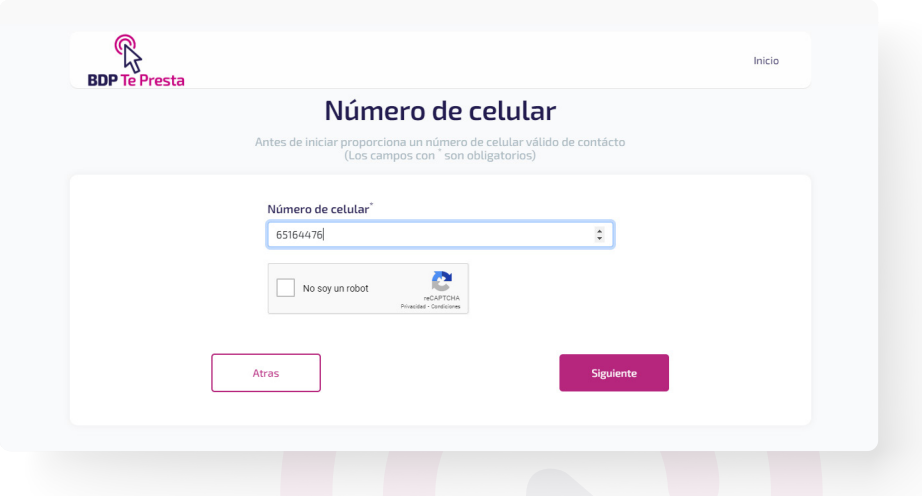

Para avanzar, completa la validación del número de celular, introduciendo el código que recibirás en tu celular

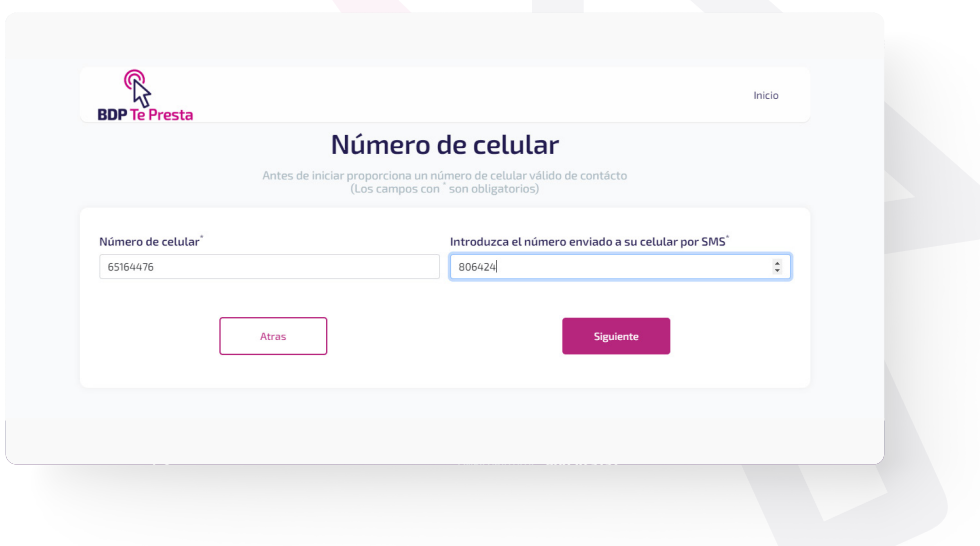

**3**

#### **Paso 1 de 3 • Datos de la Unidad Productiva**

Lee cuidadosamente y llena el formulario con los datos de tu actividad productiva principal. Una vez llenados los mismos, haz clic en "Continuar"

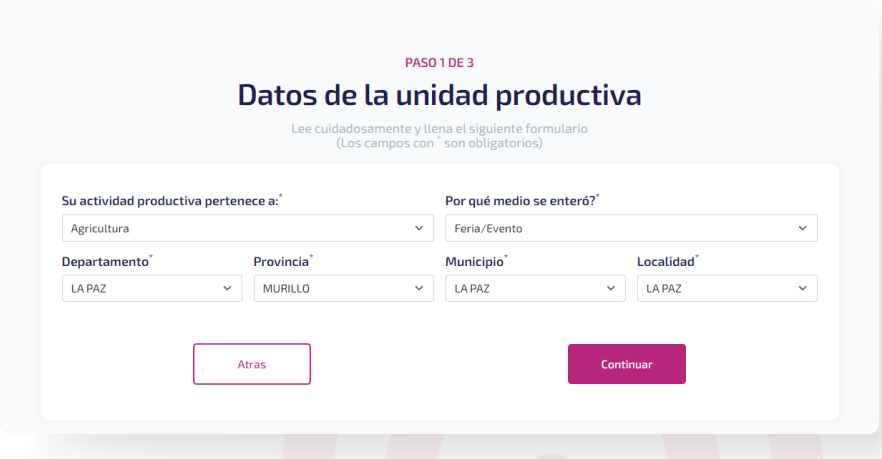

#### **Paso 2 de 3 • Datos del Solicitante**

Lee cuidadosamente y llena el formulario. Una vez concluido, haz clic en "Siguiente"

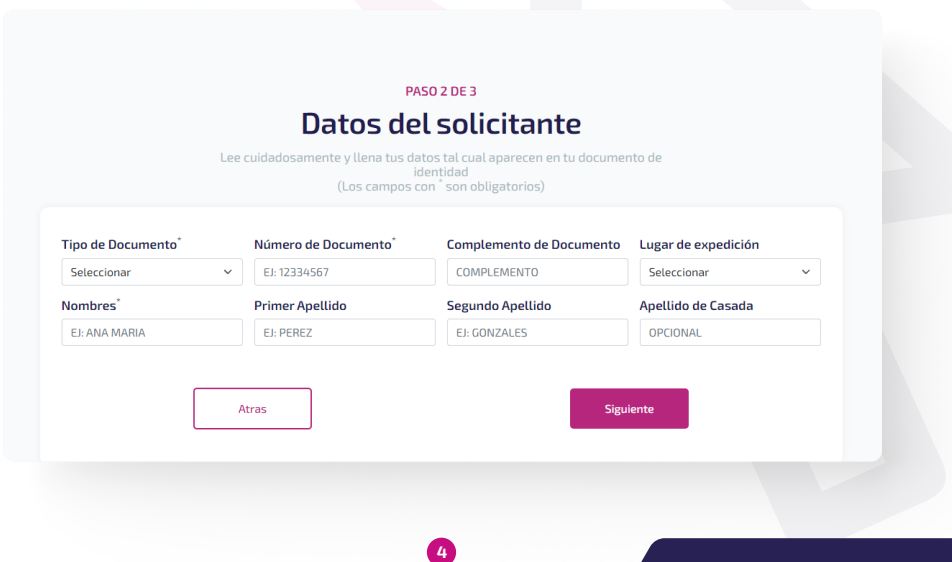

#### **Paso 3 de 3 • Datos del crédito**

Lee cuidadosamente y llena los datos del crédito que quiere solicitar, la frecuencia en la que se quiere pagar, el plazo y el destino. Una vez concluido, haz clic en "Siguiente"

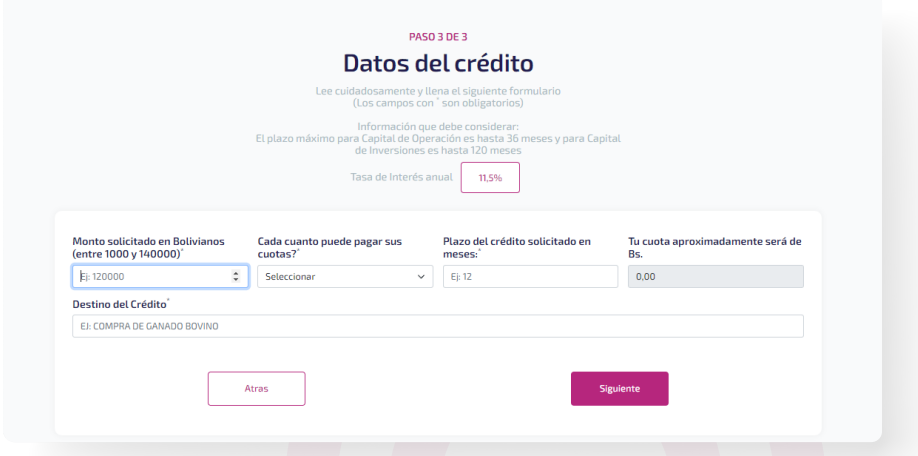

#### **Firma digital**

En caso de que el resultado de tu solicitud sea "¡Excelente!" haz clic en "Firma Digital"

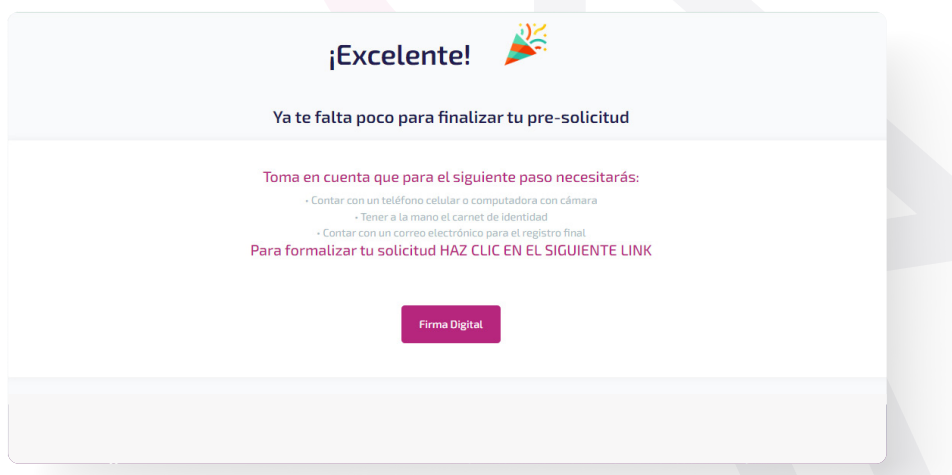

Posteriormente se redirigirá a la página de Digicert, para establecer la firma digital

**5**

# **y ¡listo! en unos días serás contactado por un Oficial de Créditos**

Puedes ingresar a la plataforma escaneando el QR con la cámara de tu celular

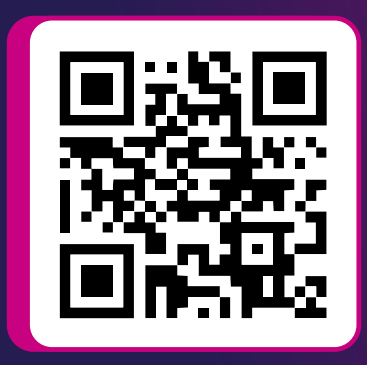

## **¿Tienes consultas?**

Estamos listos para orientarte y ayudarte a solicitar tu crédito productivo sin necesidad de pasar por nuestras Agencias

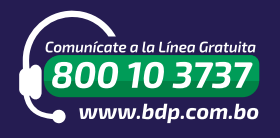

**WhatsApp:** 720 21046 **Correo electrónico:**  atencionalcliente@bdp.com.bo

**C** Banco de Desarrollo Productivo SA